# **Click® Agreements Reviewer's Quick Reference**

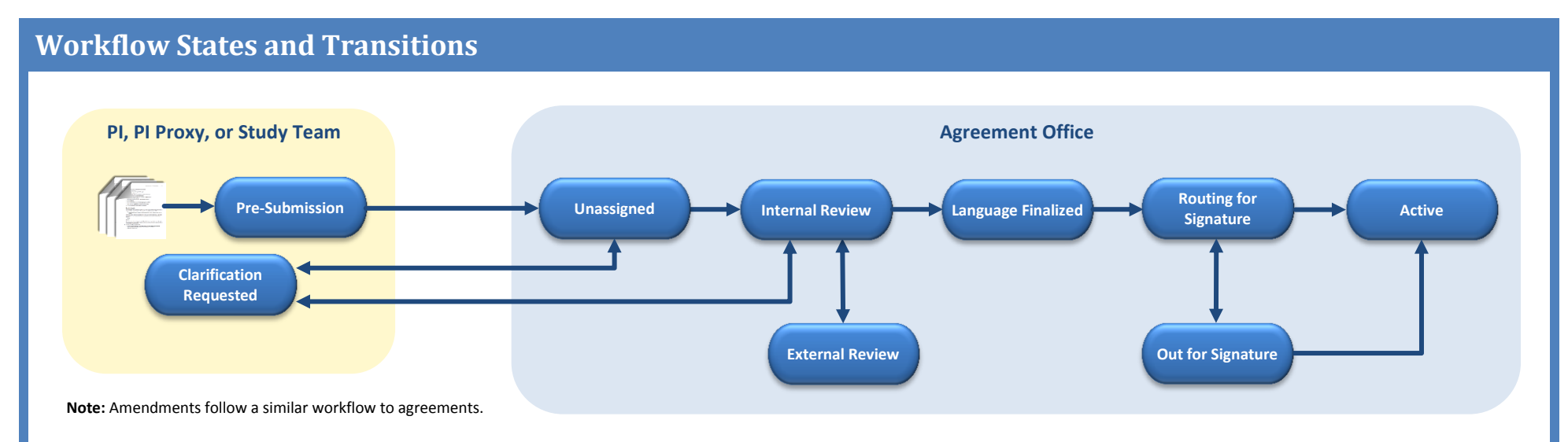

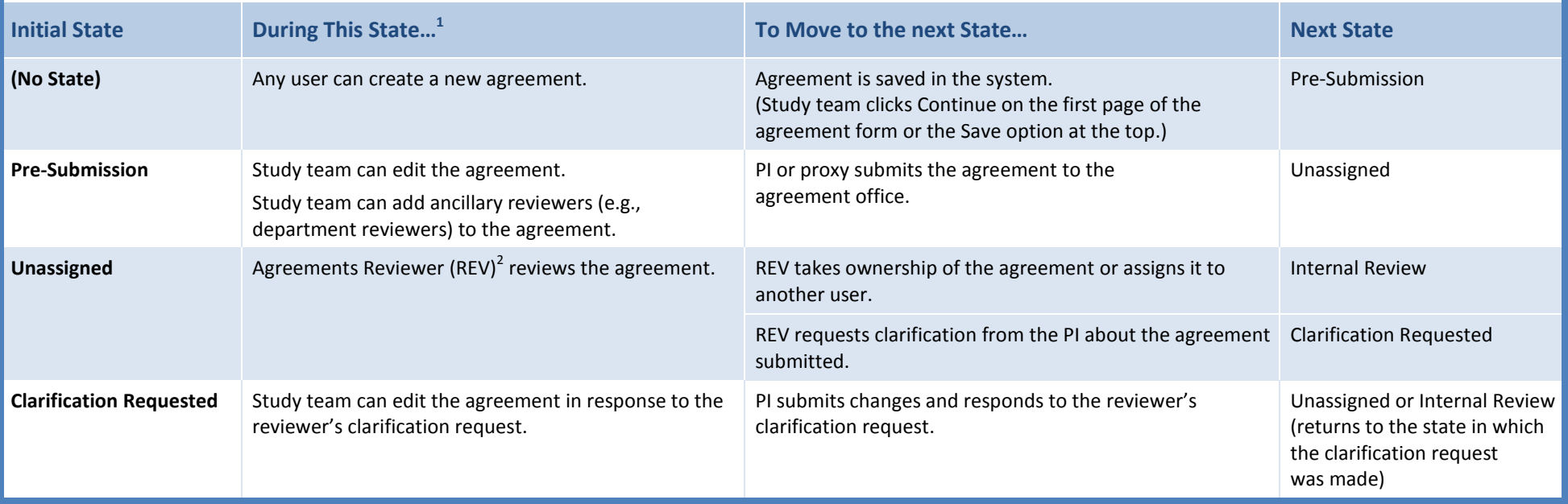

 $\overline{a}$ 

 $^1$  Lists key activities users may perform; See the Agreements software workflow diagrams for all activities users can perform in a particular state.

 $^{2}$  Agreements Managers can perform all the same activities as Agreements Reviewers.

## *Click® Agreements Reviewer's Quick Reference*

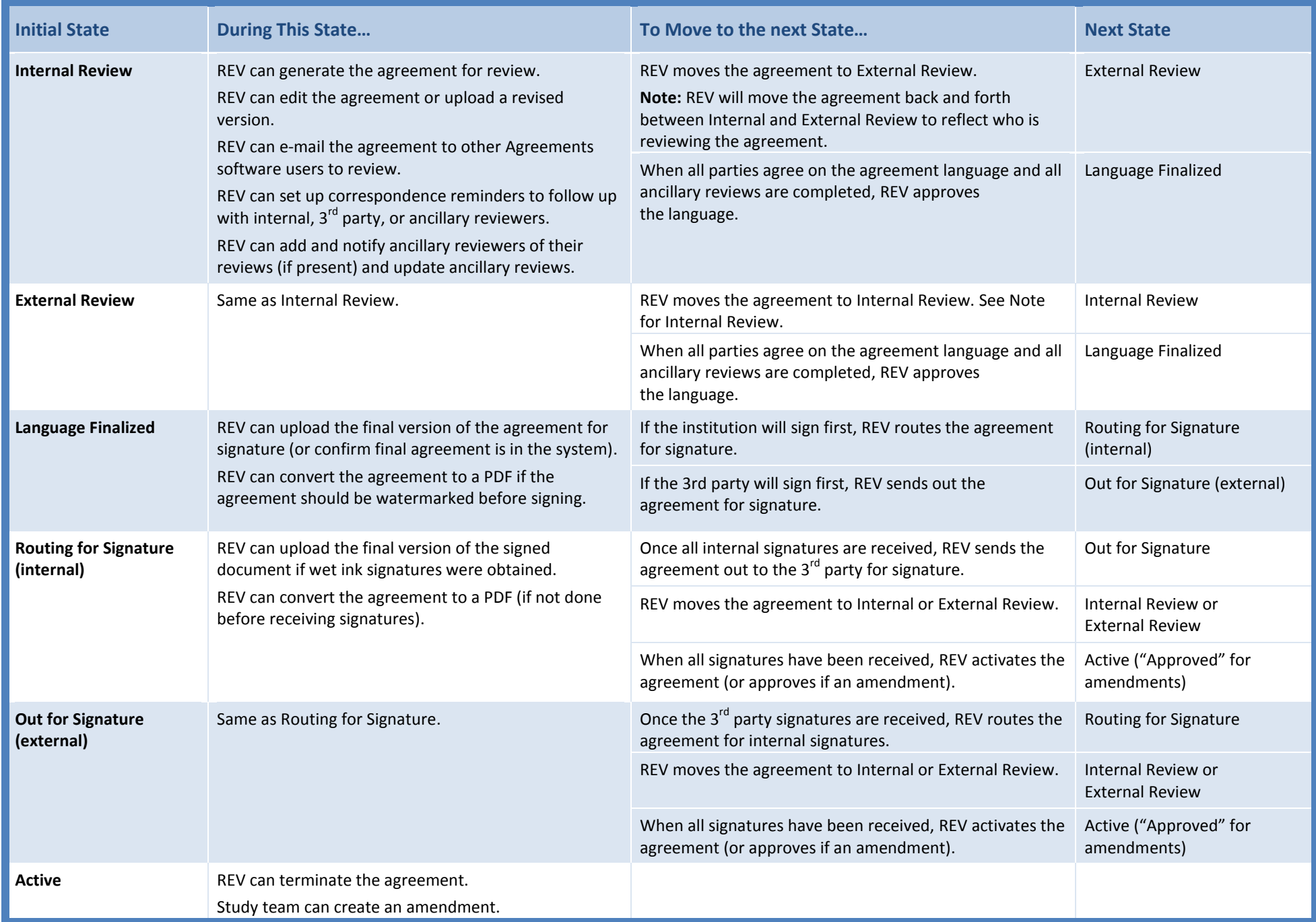

# **Navigation and Basic Tasks**

This section explains where to go to perform basic actions on an agreement.

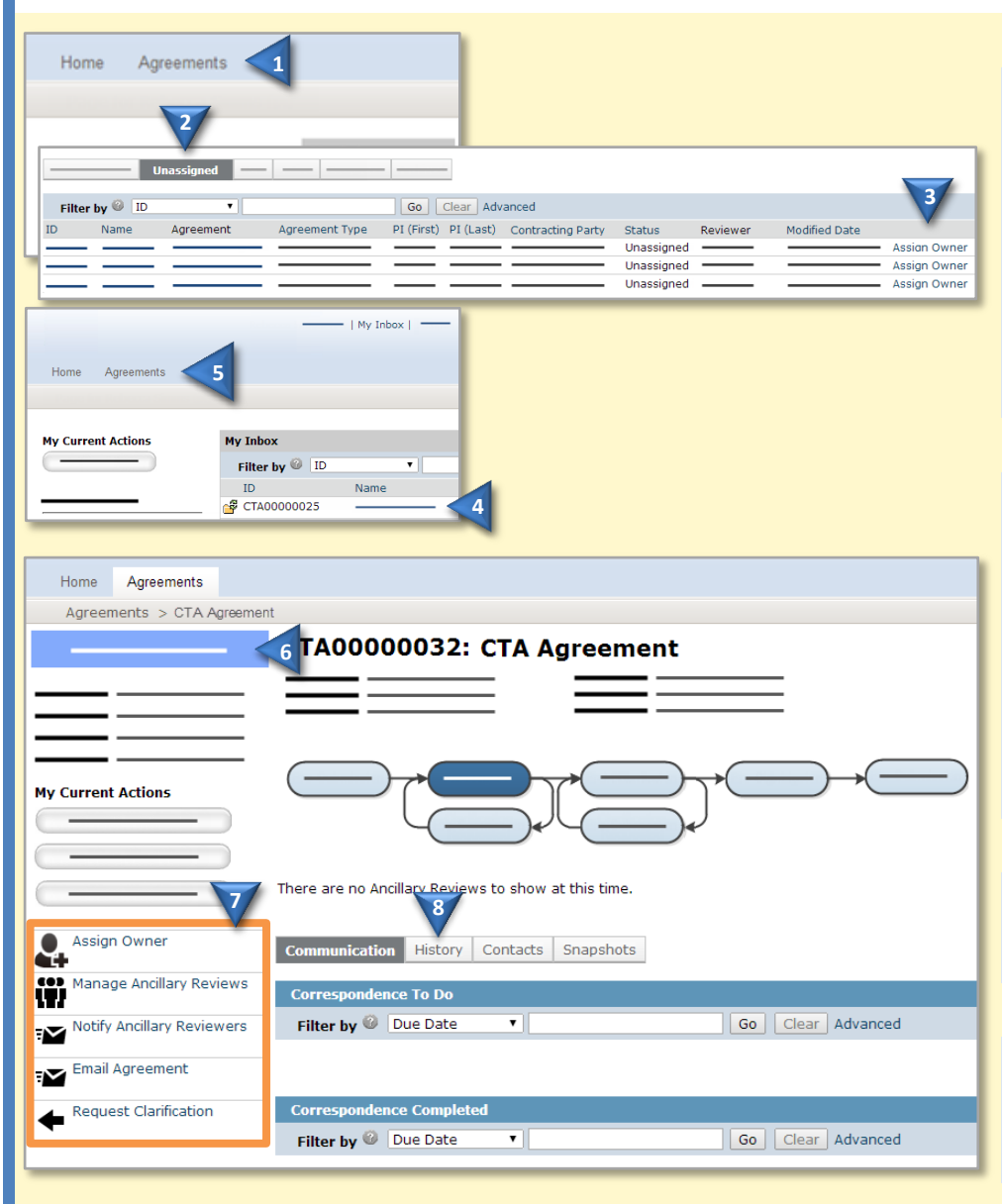

### **Take or Assign Ownership**

- **1.** In the top navigation, click **Agreements**.
- **2.** Click the **Unassigned** tab.
- **3.** Click **Assign Owner** link.

The agreement will appear in the owner's inbox (My Inbox) whenever reviewer action is required.

#### <span id="page-2-0"></span>**Open an Agreement**

- **4.** From My Inbox, click the agreement name.
- **5.** If the agreement is not in your inbox, click **Agreements** in the top navigation and locate the agreement on one of the tabs (All Agreements, Unassigned, etc.)

#### **View the Current Status**

**6.** In the agreement workspace, see the status in the top left.

### **Take Action on the Agreement**

**7.** In the agreement workspace, click the appropriate activity link on the left.

### <span id="page-2-1"></span>**View Agreement History**

**8.** In the agreement workspace, click the **History** tab.

# **Track and Manage Reviews**

You can easily track agreement reviews and follow up with internal, 3<sup>rd</sup> party, and ancillary reviewers. All activities listed below are performed from the agreement workspace. See [Open an Agreement](#page-2-0) for details.

Activities include:

- Changing agreement state to Internal Review or External Review to reflect who is reviewing the agreement (there is no state for ancillary review, which may be occurring at the same time)
- Finding agreements in review and viewing the last action taken
- Creating reminders or action items for next steps
- Editing the agreement or uploading a revised or final agreement
- Following up with ancillary reviewers (se[e Manage Ancillary Reviews](#page-5-0) for activities specific to ancillary reviews)

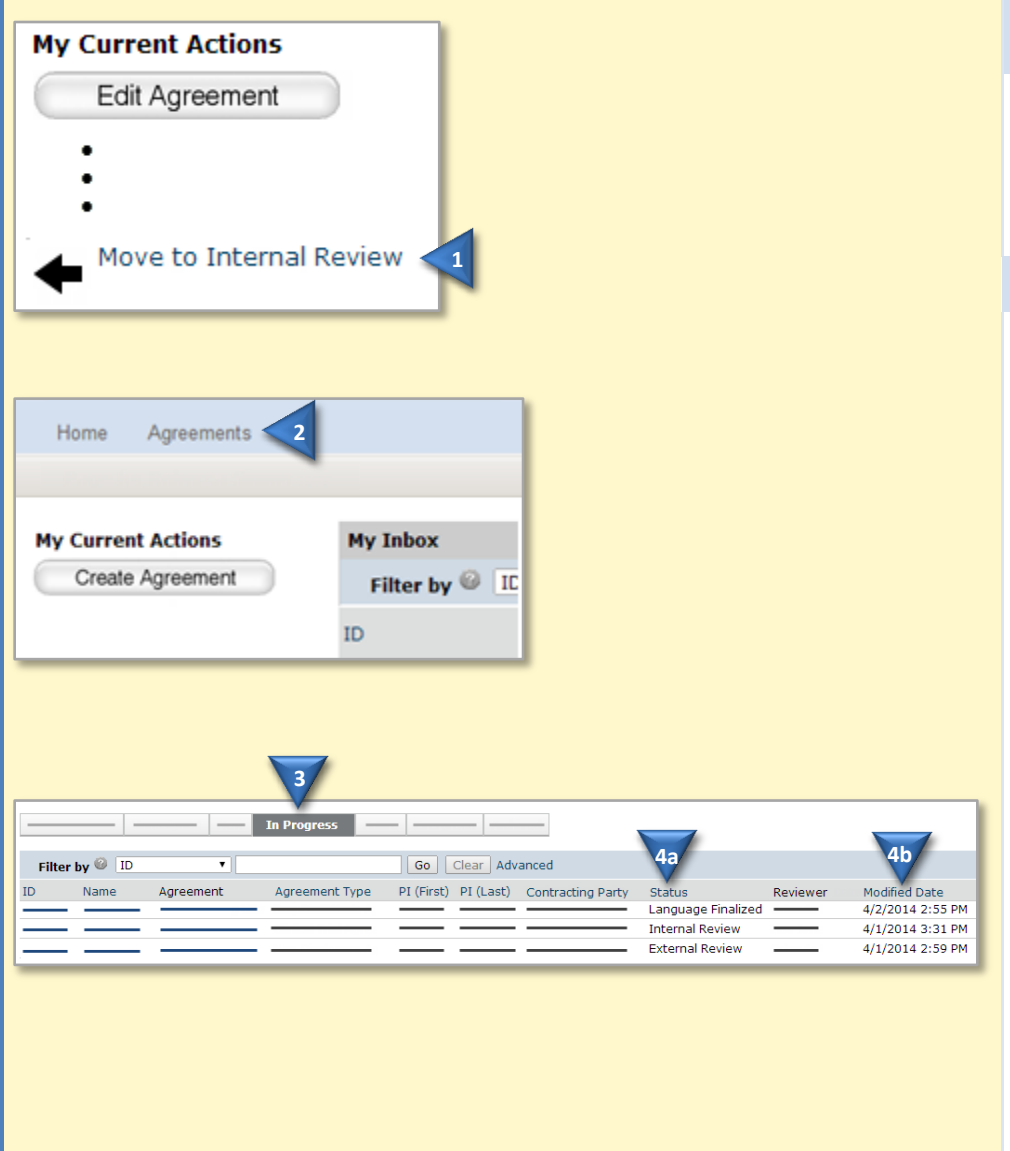

**Change Agreement State to Internal or External Review**

**1.** On the left, click **Move to Internal Review** or **Move to External Review** to reflect who is reviewing the agreement.

### **Find Agreements in Review**

- **2.** In the top navigation, click **Agreements**.
- **3.** Click the **In Progress** tab.
- **4.** On the In Progress tab, see the following columns:
	- a. **Status** to find agreements in Internal Review, External Review, and Ancillary Review
	- b. **Modified Date** to see when action was last taken on an agreement

**Tip:** Use the "Filter by" area to show only agreements in a certain status, such as, Internal Review.

**5.** Open the agreement and review the history to see the last activity performed. See [Open an Agreement](#page-2-0) and [View](#page-2-1)  **Agreement History** 

<span id="page-4-0"></span>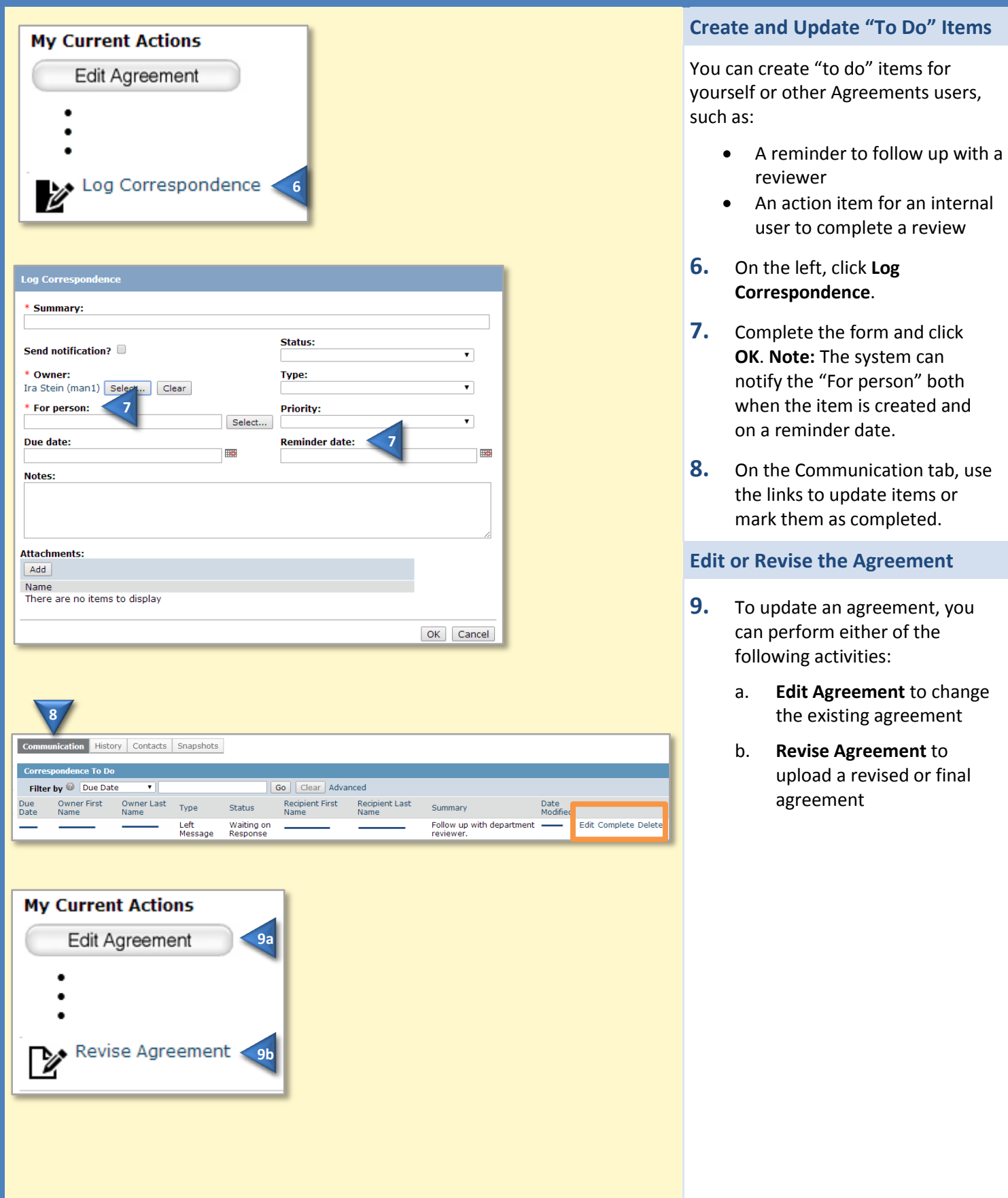

# <span id="page-5-0"></span>**Manage Ancillary Reviews**

All activities listed below are performed from the agreement workspace. See [Open an Agreement](#page-2-0) for details. To set reminders to perform ancillary review activities, see [Create and Update "To Do" Items](#page-4-0).

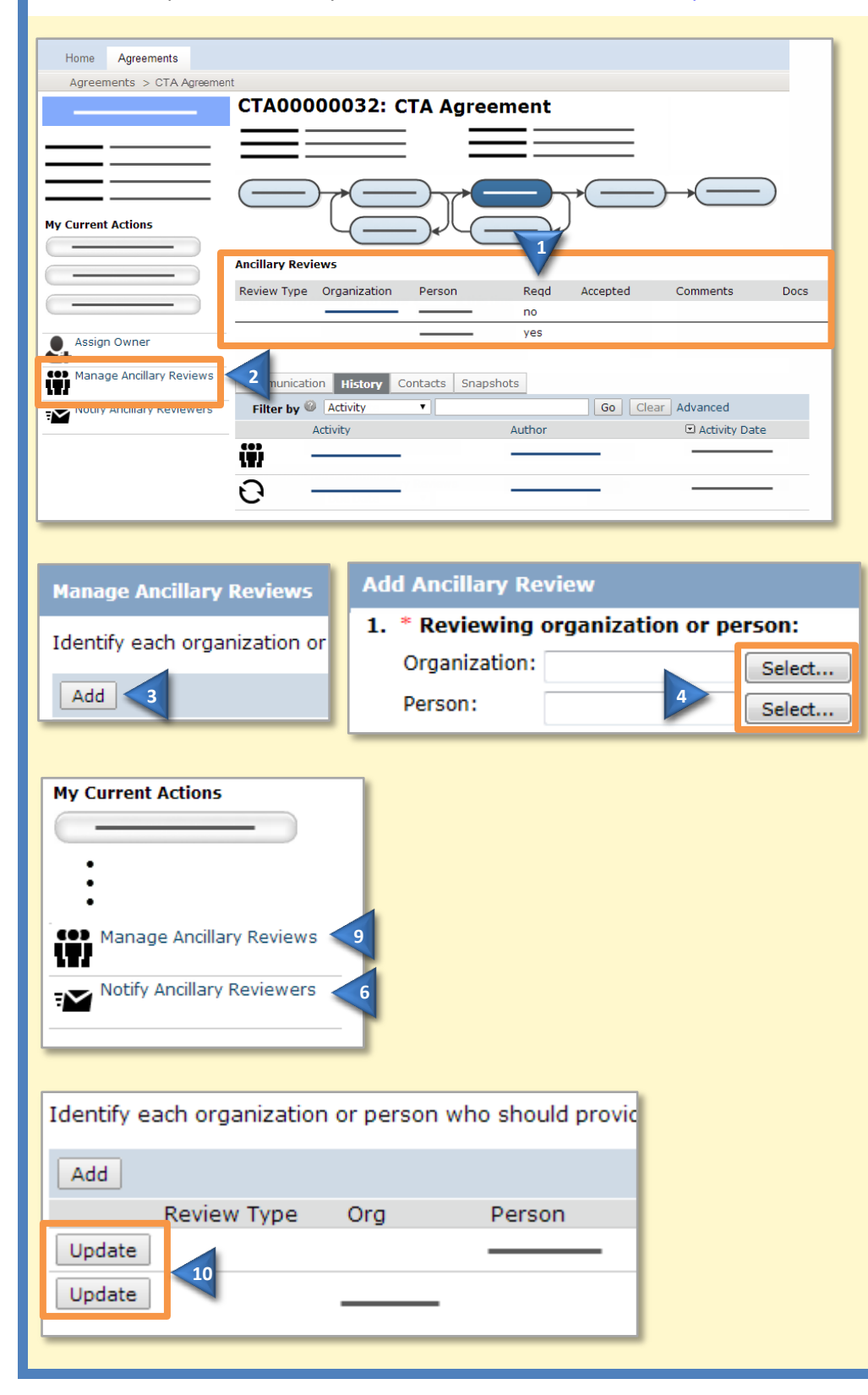

#### **View Ancillary Reviewers Assigned**

On the History tab, the list of ancillary reviewers appears above the history log.

**1.** Review the Reqd column. Required reviews must be completed before the agreement language can be approved.

#### **Add an Ancillary Reviewer**

- **2.** On the left, click **Manage Ancillary Reviews**.
- **3.** Click **Add**.
- **4.** Next to Organization or Person, click **Select** and then choose the organization or person. Click **OK**.
- **5.** Complete the rest of the form and click **OK**.

#### **Notify Ancillary Reviewers**

- **6.** On the left, click **Notify Ancillary Reviewers**.
- **7.** Select the reviewers you want to notify and type a message.
- **8.** Click **OK**.

### **Update an Ancillary Review**

- **9.** On the left, click **Manage Ancillary Reviews**.
- **10.** Click **Update** next to the person or organization for the review you want to enter.
- **11.** Complete the form, indicating if the reviewer accepted the submission and click **OK**.

# **Wrap Up Agreement Review**

After all internal, 3<sup>rd</sup> party, and required ancillary reviews are completed, the agreement language can be approved and the agreement signed. The following checklist includes the activities to perform to complete the review process.

All activities appear on the left of the agreement workspace (highlighted below).

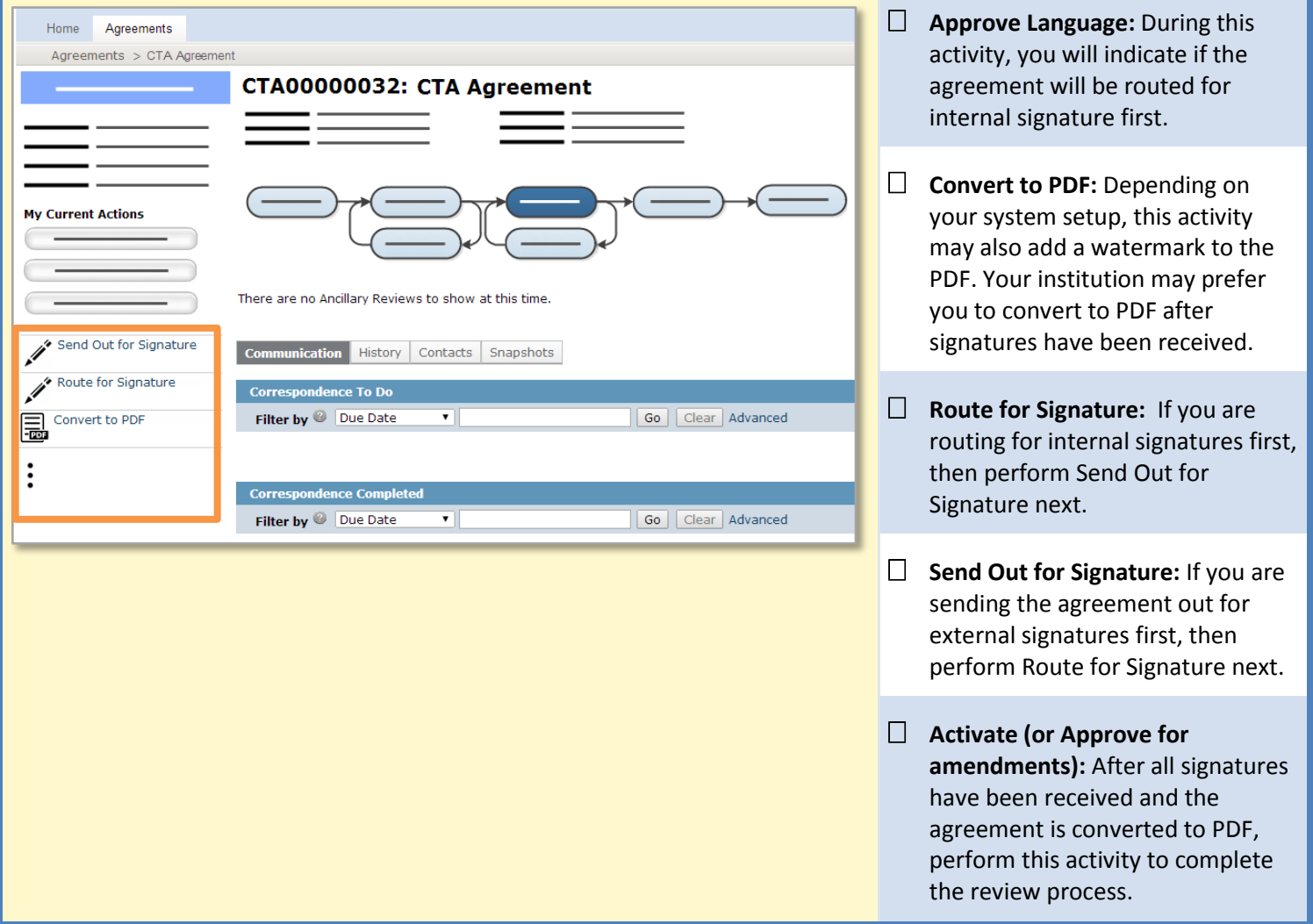